# **Phonak Target<sup>™</sup>**

# **Phonak CROS**

## **Desktop Fitting Guide**

Phonak CROS can be used as CROS and BiCROS system. It is compatible with all wireless Phonak Spice Generation hearing instruments.

Description of Contralateral Routing Of Signal (CROS): This type of fitting attempts to overcome the adverse consequences of the head shadow effect by providing awareness of sound especially from the side with little or no useable hearing.

This guide describes a typical BiCROS or CROS fitting via NOAH.

Enter client's details and the audiogram into NOAH.

To prepare the Phonak CROS System (Phonak CROS Transmitter and the hearing instrument) for the fitting session:

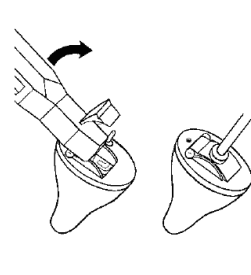

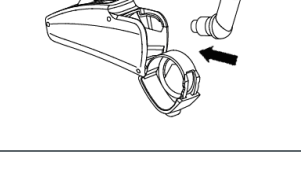

#### **iCube**

Insert the battery and turn the instruments on by closing the battery compartment.

#### **NOAHlink or HI-PRO**

Connect the programming cables to the instruments and the fitting device.

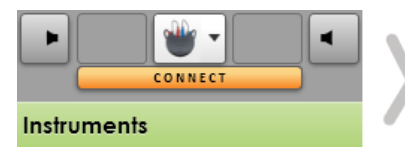

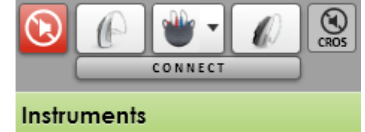

Confirm that the correct fitting device is shown. To change the fitting device, use the pull down menu. Click **[CONNECT]** to start the fitting. The connected instruments will appear.

#### **Please note the CROS transmitter microphone is not active during the fitting.**

Once connected, define if Phonak CROS shall be used as CROS or BiCROS system.

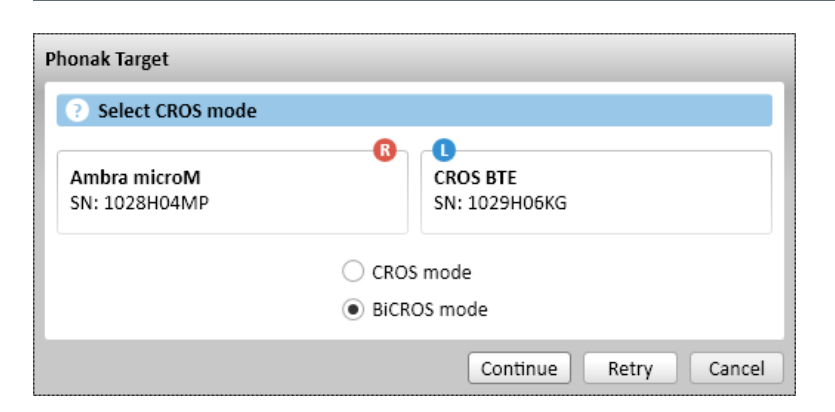

**PHONAK** life is on

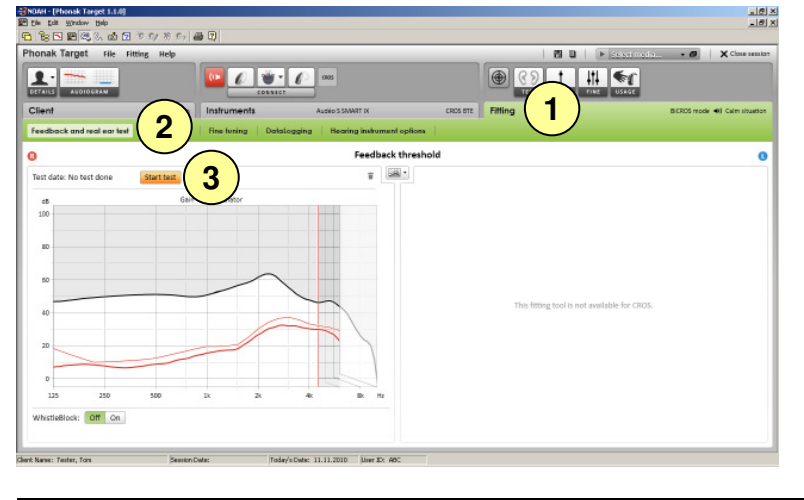

The hearing instrument on the hearing ear can be adjusted in the same way as in a standard fitting.

- 1. To run the feedback test in a **BiCROS fitting** click on the tab **[Fitting]**.
- 2. Go to **[Feedback and real ear test]**.
- 3. Click **[Start test]** to run the test. To use the test results to calculate the acoustic parameter settings, select the check box **[Use predicted RECD and vent]**.

To adjust **[Gain level]**, **[Occlusion compensation]** or **[BassBoost]**:

1. Go to **[Basic tuning]**.

Gain level adjustments of the hearing instrument in a **BiCROS fitting** will optimize the correct amplification of the hearing instrument when streaming. Changes will only apply to the hearing instrument.

2. Click **[Gain level]** to adjust the level of the hearing instrument.

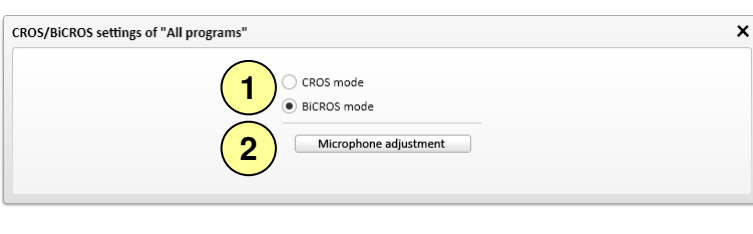

 $^{*9}$ 

**2**

 $\bullet$ 

 $\leq$   $\theta$ 

To change from a CROS fitting to a BiCROS fitting or vice versa:

Click **[CROS/BiCROS settings]** in the Basic tuning screen.

1. Select **[CROS]** or **[BiCROS]**.

2. In a **BiCROS fitting**: click **[Microphone adjustment]** and follow the instructions to adjust the loudness balance of Phonak CROS Transmitter and the hearing instrument.

Click **[Close session]** in the upper right corner to save the settings to the hearing instruments and the data base.

The wireless connection between the Phonak CROS Transmitter and hearing instrument begins streaming automatically once both instruments have been disconnected from the fitting device and turned on.

The successful connection between Phonak CROS Transmitter and hearing instrument will be confirmed by the 'CROS Connected' acoustic signal tone in the hearing instrument.

**1**

### **Useful Information:**

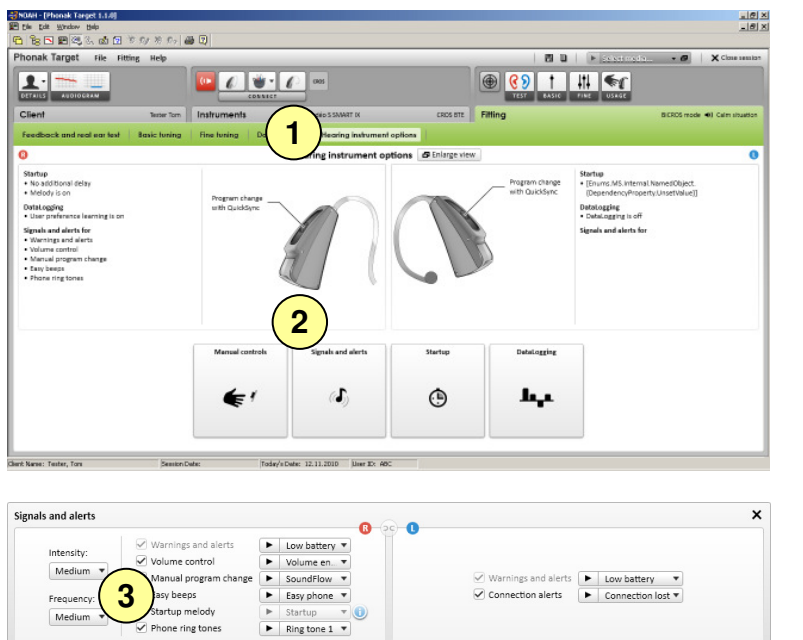

 $\frac{10 \times}{100 \times}$ meday 1940<br>2003. ab El \* 8/ \* 8 8 8 8 8 8<br>-ak Target File Fitting Help  $\overline{\mathbf{R}}$ **FR 1** Progr cal. tic program A SoundFlow ing program **2**  $O$   $O$  Kom I **D** (C) Mobile phone + mi  $\frac{1}{2}$  $\overbrace{\phantom{1}}^{*1}$  $\Rightarrow$  $M$  $\eta$ ≢ 12.11.2010 Uner #2 Ō Ō SNR-Boost CROS microphone: Adaptivity Off **3** Directionality Omni directional  $\overline{\phantom{a}}$ Real Ear Sound Real Ear Sound

The Phonak CROS alerts will be heard in the hearing instrument.

- 1. To play or adjust the Connection and Warning alerts go to **[Hearing instrument options]**.
- 2. Click **[Signals and alerts]**.

- 3. It is also possible to change the **[Intensity]** and **[Frequency]** of the beeps in the hearing instrument.
- 1. To adjust the microphone directionality **[Microphone mode]** of the hearing instrument and the Phonak CROS Transmitter go to **[Fine tuning]** and select the desired program.
- 2. Click **[Program options]**.

3. Select the desired microphone mode.

In the case of a BiCROS fitting if the client occasionally wishes to use the hearing instrument without the CROS transmitter signal, an additional program should be created with CROS transmitter microphone **[Off]**.

- $\frac{100 \times}{100 \times}$ に適回すのあり  $\begin{picture}(180,10) \put(0,0){\line(1,0){10}} \put(10,0){\line(1,0){10}} \put(10,0){\line(1,0){10}} \put(10,0){\line(1,0){10}} \put(10,0){\line(1,0){10}} \put(10,0){\line(1,0){10}} \put(10,0){\line(1,0){10}} \put(10,0){\line(1,0){10}} \put(10,0){\line(1,0){10}} \put(10,0){\line(1,0){10}} \put(10,0){\line(1,0){10}} \put(10,0){\line($  $\mathbf{R}$ **S** Enlarge view **1**ď  $\odot$ بدا
- **Manual controls 2** Push button function: Program change with QuickSync ▼ Volume behavior: Louder: 10dB (5 steps) ▼ FlexControl ▼ Softer: 10dB (5 steps)  $\blacktriangledown$ These settings also apply for remote controls.
- $\frac{-181 \times}{-181 \times}$  $B<sub>0</sub>$  $\begin{picture}(150,10) \put(0,0){\line(1,0){10}} \put(15,0){\line(1,0){10}} \put(15,0){\line(1,0){10}} \put(15,0){\line(1,0){10}} \put(15,0){\line(1,0){10}} \put(15,0){\line(1,0){10}} \put(15,0){\line(1,0){10}} \put(15,0){\line(1,0){10}} \put(15,0){\line(1,0){10}} \put(15,0){\line(1,0){10}} \put(15,0){\line(1,0){10}} \put(15,0){\line($ **1**  $\overline{\bullet}$ S SMART IX (xP)<br>S5 (2cc coupler)<br>123 (2cc coupler)<br>Preser Audéo<br>Gair:<br>MPO: CROS BTE  $\ell$  $\ell$ CROS BT CROS CROS 312  $\ell$ a) CIC/MI<br>ITC/HS<br>FS Mich<br>SI<br>SI CRT Descript<br>CROS/ B  $\epsilon$ \* Wireless<br>\* Real Ear ! C Show detect B Enlarge view

The push button default functionality is program change.

1. To change the push button functionality, go to **[Manual controls]** in the **[Hearing instrument options]** screen.

2. Use the pull down menu **[Push button function]** to select the desired functionality.

If the push button is used as a volume control, the right instrument will increase the volume and the left instrument will decrease the volume. This functionality is only available if the hearing instrument does not have a separate volume control.

Phonak Target™ identifies connected accessories automatically; just plug them in during the fitting session.

1. The identified accessories are shown in the dashboard next to the connected instruments. Make sure that the accessories are connected to your fitting computer via the USB cable.

Accessories can also be manually selected in the tab **[Instruments]** > **[Accessories]**.

Please note iCom and Click'nTalk can only be used with the hearing instrument.

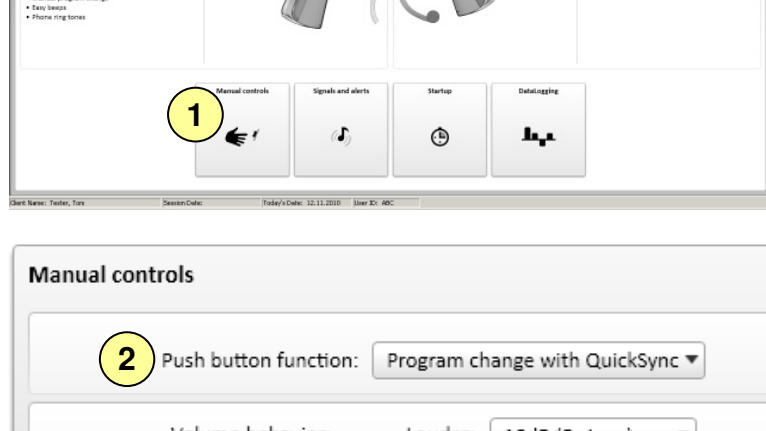